## **Connecting to the Internet with the iPad**

Step 1: Launch the Settings app by selecting the "**Settings**" icon.

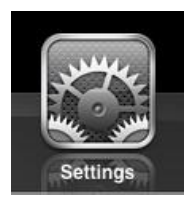

Step 2: In the Settings app you will see 2 columns. In the left column, find and select the "**Wi-Fi**" category.

Step 3: In the right column, slide the Wi-Fi button to the "**ON**" position.

Note: The iPad will start searching for any Wi-Fi networks that are in range. The available networks will begin to appear under the **Choose a Network**… label.

Step 4: Select the network that you want to connect with.

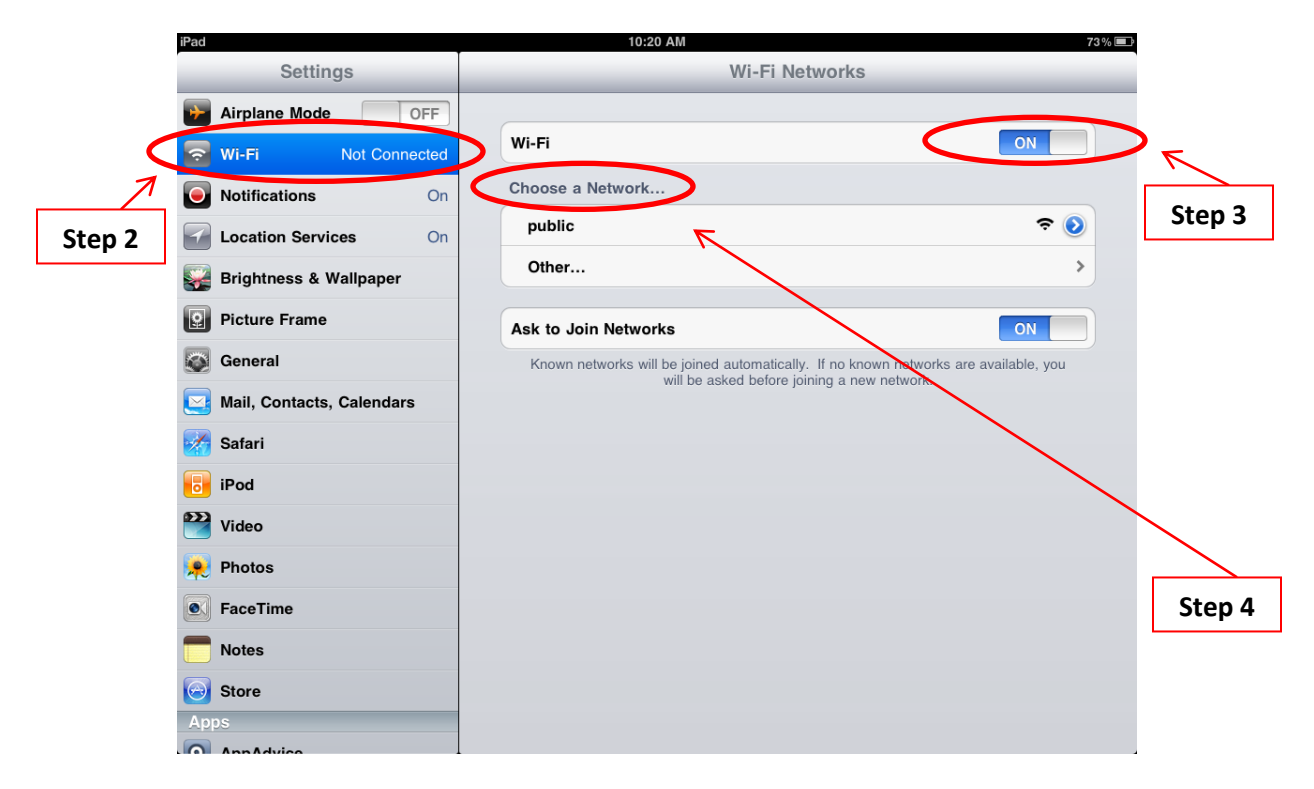

Note: Some Wi-Fi networks may ask you to accept certain conditions or enter a password. In order to use the selected networks Wi-Fi connection you must either accept the conditions or enter the correct password.

Step 5: Enjoy the internet connection!